### **CONFIGURATION DU MODEM ROUTEUR F5D7630 BELKIN**

Ce guide va vous permettre de configurer votre modem routeur Belkin, de comprendre son fonctionnement et de résoudre les problèmes les plus fréquents. On ne va pas se servir du CD d'installation.

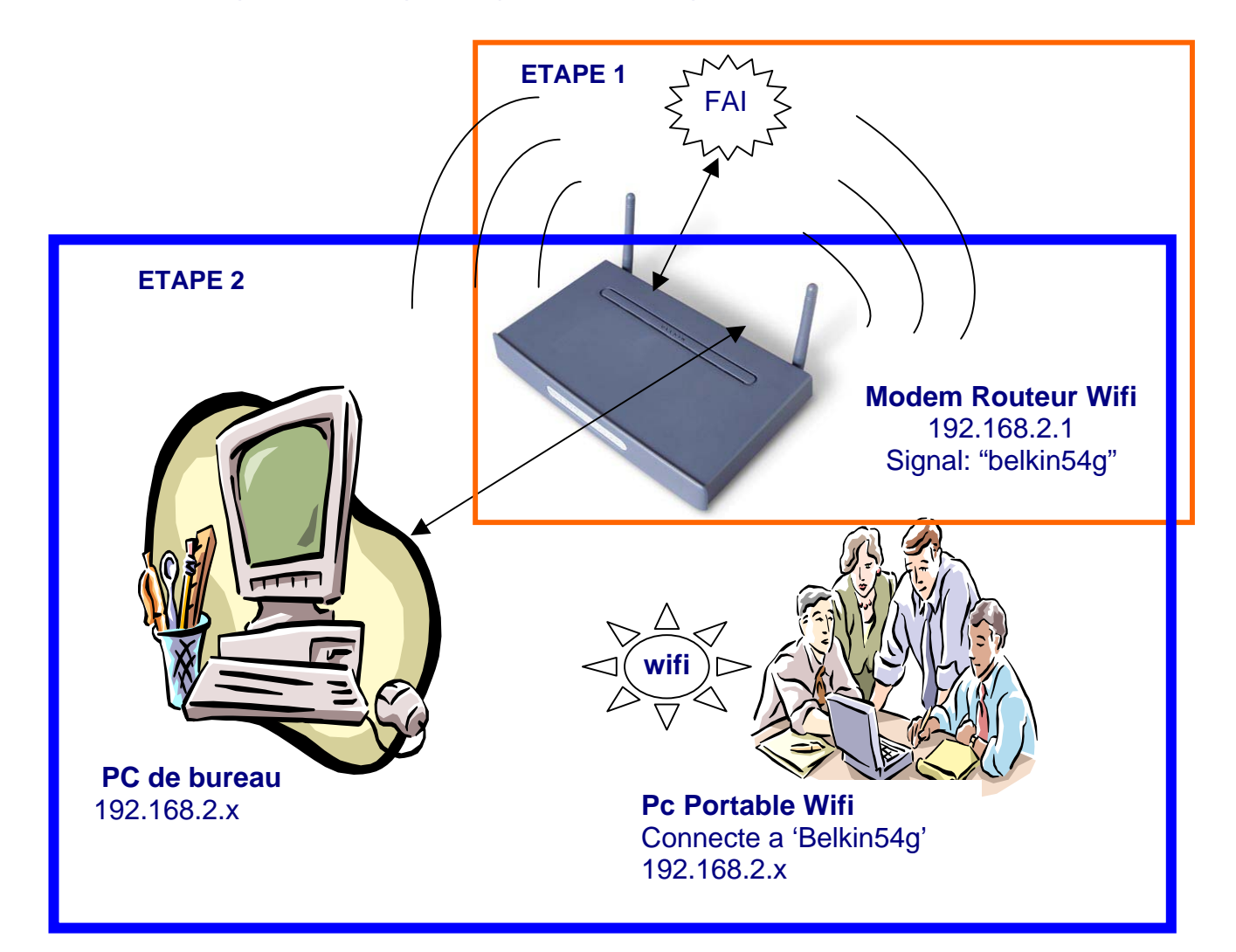

**ETAPE 1** : Connecter votre Modem Routeur a l'ADSL **ETAPE 2** : Paramétrer votre Modem Routeur pour Internet

*Vocabulaire technique :*

*M/R* : Modem Routeur *FAI* : Fournisseur d'Accès Internet *DIODE*= lumière en façade de votre Modem Routeur *Adresse IP*= adresse que possède votre ordinateur ou le routeur sur le réseau *RJ45* : câble réseau *RJ11* : câble téléphonique

# **ETAPE 1 : Connectez votre Modem Routeur (M/R) a l'ADSL**

**Pour l'instant vous n'avez pas besoin de connecter vos PC au M/R (Modem Routeur)** 

**> Branchez votre modem routeur au secteur (alimentation 220v)> la diode PWR et WLAN** 

**s'allument** 

**> Branchez la prise ADSL (câble téléphonique) sur le port ADSL/rj11 la diode SYN s'allume** 

Façade avant du M/R après avoir connecte l'ADSL :

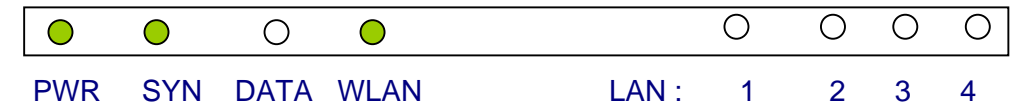

*PWR* : Power (l'alimentation secteur fonctionne correctement)

*SYN* : Synchronisation (le modem reçoit un signal ADSL de votre FAI)

*DATA* : Elle s'allume lorsque le M/R est configuré correctement avec votre nom d'utilisateur et votre mot de passe

*WLAN* : Wifi activé (elle clignote quand il y a de l'activité)

*LAN 1-4* : port Ethernet, signifie que vous avez connecte un pc sur le M/R avec un câble

Lorsque vous connectez le M/R avec l'alimentation et le câble ADSL (RJ11) il doit y avoir 3 diodes vertes : PWR, SYN, WLAN si la diode SYN n'est pas verte :

- Vérifiez le filtre ADSL
- Vérifiez auprès de votre FAI que vous avez bien la connexion ADSL
- Vérifiez que vous n'utilisez pas votre connexion ADSL autre part dans votre maison…. (votre ancien modem doit être au placard)
- Vérifiez votre câblage !

Si la diode PWR ou WLAN ne s'allume pas appuyer sur RESET a l'arriere du M/R pendant 10 secondes avec un trombone.

## **ETAPE 2 : Configurer le Modem Routeur**

Connectez votre PC au routeur avec un câble Ethernet (ou en Wifi)

Le but est maintenant de configurer le M/R de façon a ce qu'il se connecte sur Internet en utilisant les paramètres que votre Fournisseur d'Acces Internet (FAI) vous a donné. Apres cette étape la diode DATA sera verte.

Pour configurer le micro-programme du M/R suivez la procedure suivante :

- 1- Ouvrez une page Internet Explorer > aucune page ne sera trouve
- 2- Cliquez sur *Outils>Option Internet>Connexion*> cochez la case 'ne jamais essayer d'établir de connexion' puis cliquez sur le bouton 'paramètre réseau' ne cochez que la 1ere case 'détecter automatiquement….' – ensuite fermez les fenêtres en validant et fermez Internet Explorer puis reouvrez Internet Explorer.
- 3- Remplacez l'adresse Internet par : 192.168.2.1 (cette adresse correspond à l'adresse IP de votre M/R), si besoin est cliquez sur 'connecter'

*Astuce* : si cela ne fonctionne pas : cliquez sur Demarrer>Executer et tapez : http://192.168.2.1 puis validez.

4- Vous arrivez sur l'interface du modem routeur Belkin, ce que vous voyez à l'écran n'est pas un site sur Internet mais bien le logiciel qui se situe dans le M/R lui même ! (vous pouvez donc accéder a ce programme de n'importe quel ordinateur connecte sur le M/R….)

Si l'interface n'apparaît pas allez dans la section « resolution des problemes »

- 5- Il n'y a pas de mot de passe cliquez sur « envoyez »
- 6- Vous arrivez sur un assistant de connexion, cliquez sur « type de connexion » sur votre gauche dans la section Internet WAN (écran : WAN>TYPE DE CONNEXION)
- 7- Selon votre FAI vous avez le choix entre PPOE ou PPOA ou ATM… puis cliquez sur suivant (voir tableau ci dessous)

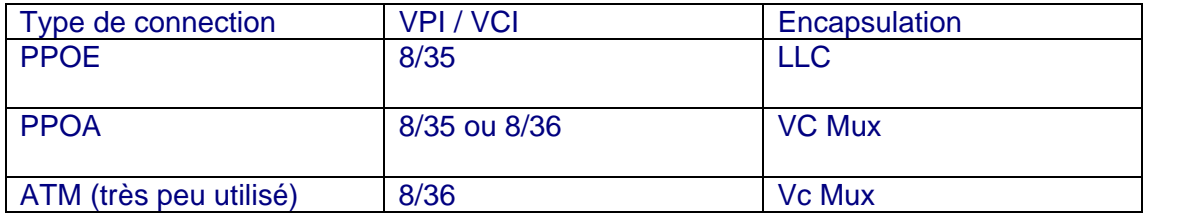

(si vous ne connaissez pas votre Type de connexion téléphonez à votre FAI ou bien testez vous même les différentes possibilités… )

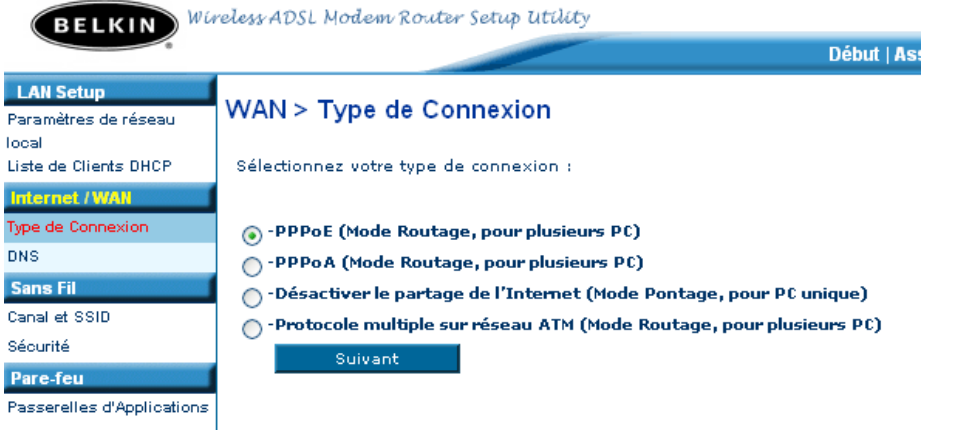

8- Rentrez votre nom de connexion et mot de passe de connexion (n'inventez rien et ne confondez pas a votre adresse email, ces informations sont donné par votre FAI) (Exemple : wanadoo : fti/… , AOL : adresse email complete)

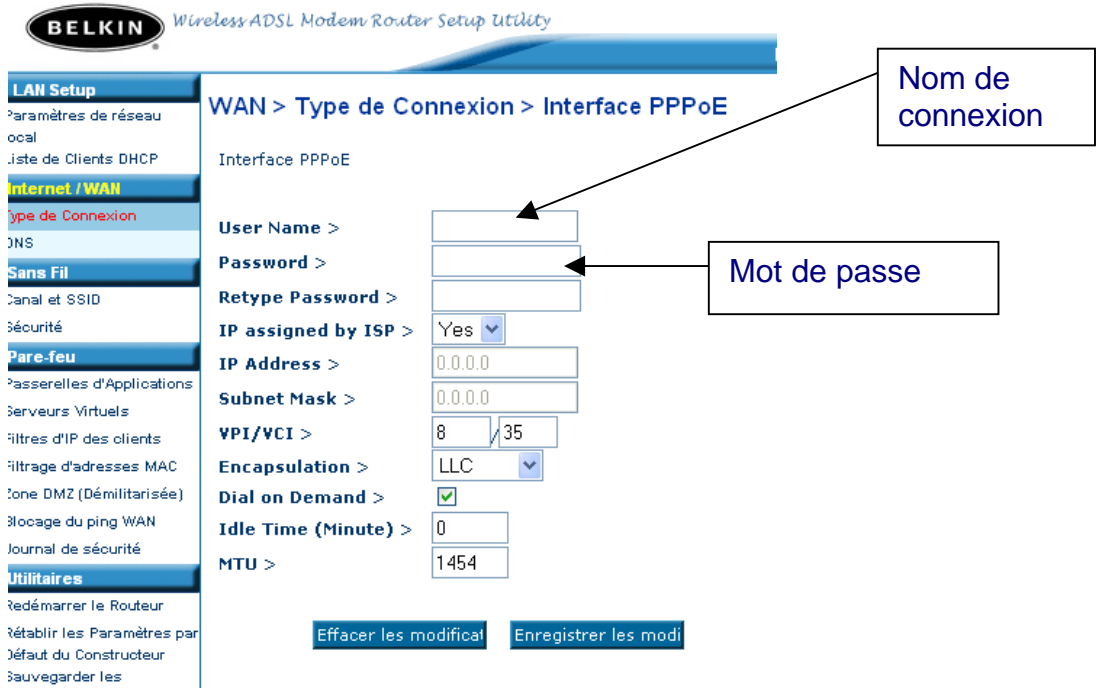

- 9- Vous pouvez fixer le paramètre 'IDLE time minute' a 0 min, cela signifie que votre modem routeur va rester connecter sur Internet en permanence. (5min signifie qu'il va se déconnecter au bout de 5 min d'inactivité)
- 10- Valider : « enregistrer les paramètres » et attendez environ 1 min, le modem routeur est en train d'essayer de se connecter a partir des paramètres de connexion que vous avez rentre….
- 11- Une page DNS va apparaître ne faites rien regardez les diodes de votre modem routeur….

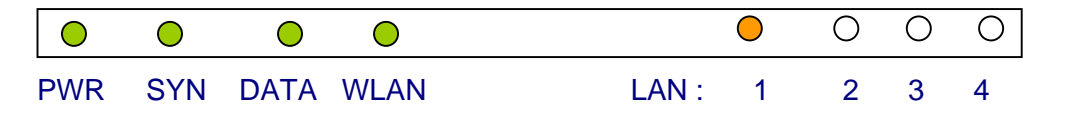

# Si la diode DATA est allume VOUS AVEZ INTERNET ! Fermez l'interface du M/R et vérifiez ! En haut a droite vous pouvez lire « CONNECTE » en vert.

# Si elle est toujours éteinte il y a plusieurs raisons possible :

- Vous avez fait une erreur dans les paramètres que vous venez de rentrer… nom de connexion ou mot de passe….vérifiez en téléphonant a votre FAI.
- Vous n'avez pas choisi le bon « type de connexion », allez dans le menu de gauche sur « rétablir les paramètres par défaut du constructeur » (cela prend 1min) puis recommencer la procédure

# Avec certain FAI vous devez rentrez des DNS (Tele2, Free en dégroupé…) , entrez les dans la page de DNS en décochant « DNS automatique du FAI » après qqs seconde la diode DATA s'allume.

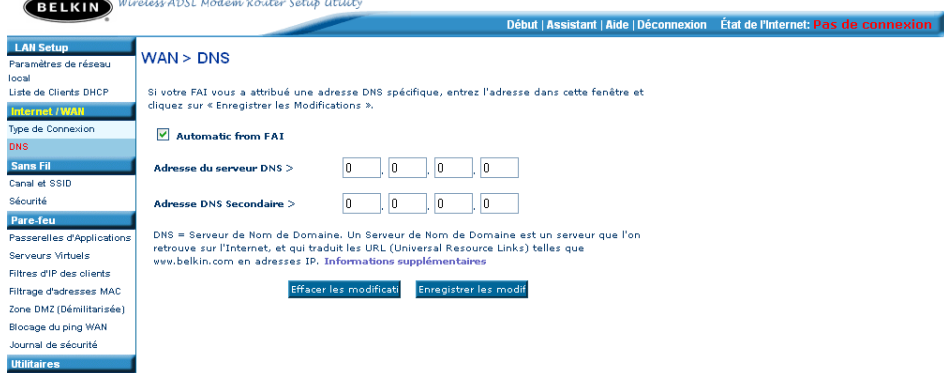

- 12- Une fois que le M/R est correctement parametre les 4 diodes vertes sont allumes et vous avez internet sur TOUS les ordinateurs qui sont connectes sur lui (en ethernet ou Wifi)
- 13- Pour connecter les ordinateurs en Wifi il suffit d'ouvrir l'utilitaire de configuration de votre carte reseau sans fil et de vous connecter au reseau « belkin54g »

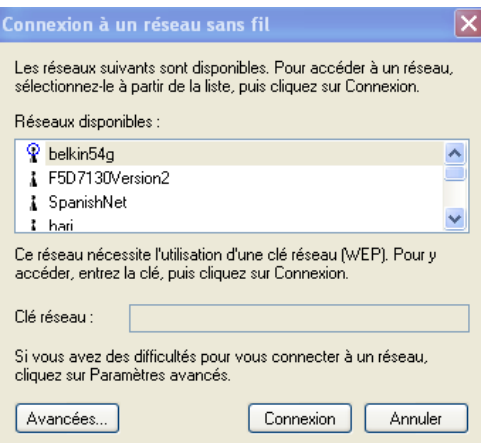

### RESOLUTION DES PROBLEMES

### **>Vous n'avez pas accès a l'interface du M/R : 192.168.2.1 :**

Vérifier que vos anciens kit de connexion soient désinstallés ou inactif (espace Wanadoo etc..)

Vérifiez les adresses IP:

Cliquez sur *Démarrer>Exécuter* tapez 'cmd' avez Windows XP ou 'command' pour (w98,2000,Me) Une fenêtre noire apparaît (DOS)

Tapez : 'ipconfig' et validez

Réponse idéale :

*Suffixe DNS propre a la connexion : Belkin Adresse ip = 192.168.2.x*  (X entre 2 et 254) *Sous réseau : 255.255.255.0 Passerelle : 192.168.2.1* 

os C: WINDOWS\System32\cmd.exe

C:\Documents and Settings\Administrateur>ipconfig= Configuration IP de Windows

Carte Ethernet Connexion au réseau local:

Suffixe DNS propre à la connexion :<br>Adresse IP. . . . . . . . . . . . . **Relkin** Adresse IP. . . . . .<br>Masque de sous-réseau<br>Passerelle par défaut

> Si l'adresse IP est dans le style 192.168.1.x ou 10.0.0.x c'est que l'adresse IP de votre ordinateur est statique (ou passe par un autre modem) il faut la mettre en dynamique (automatique). Il faut savoir que c'est votre modem routeur qui va attribuer une adresse IP a tous a vos ordinateurs du réseau. Procedez comme ceci :

*Demarrer>panneau de configuration>connexions réseau* 

Sélectionner la carte réseau que vous utilisez (locale ou sans fil) cliquez sur le bouton de droite et 'propriété' , une fenêtre s'ouvre avec des éléments cochés

Sélectionnez dans la liste le « protocole Internet TCP/IP » et cliquez sur le bouton propriété. Une fenêtre s'ouvre cochez la case « IP automatique» et laissez les DNS en automatique.

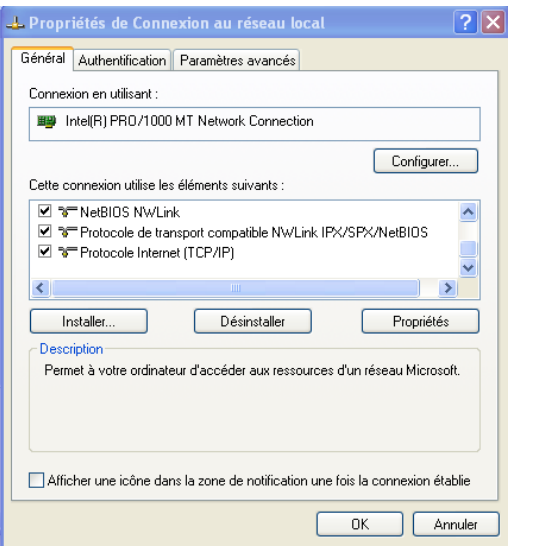

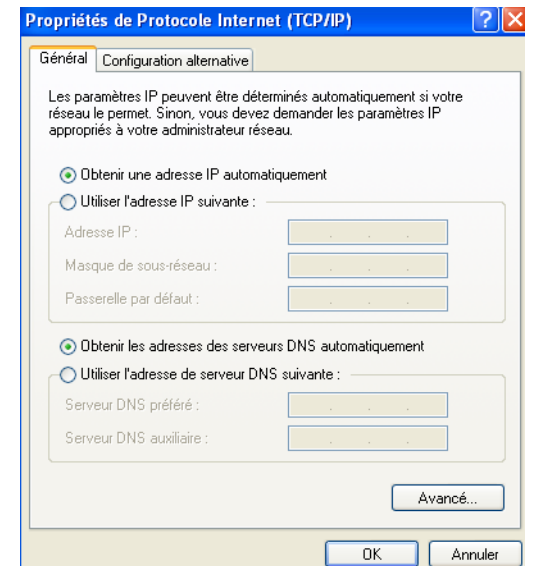

>>>>>>Essayez d'accéder a l'interface du routeur en utilisant cette méthode : Cliquez sur Démarrer>Exécuter et tapez : http://192.168.2.1T et validez

>Si vous avez une adresse IP du type : Auto-configuration d'adresse IP 169.254.x.x ou 0.0.0.0 c'est que vous avez :

> Un problème de connexion avec le M/R… Est-ce que votre carte réseau est correctement installée ?

> Vous avez un PAR FEU qui empêche le M/R de communiquer avec votre ordinateur…. donc il ne va pas pouvoir donner une adresse IP a votre pc…

Sachez que vous étés protégé avec le par feu interne du M/R il est donc INUTILE d'avoir des par feu sur vos ordinateurs. Vérifiez les par feu de Windows XP, Norton Internet Security Tools, Securitout, ZoneAlarm, Bit Defender etc….désinstallez les si possible. Si vous avez un par feu le M/R ne va pas pouvoir vous attribuez une adresse IP.

> Vous avez un pont réseau… Vérifiez ici *: Démarrer>panneau de configuration>connexion réseau* Si vous avez des ponts réseaux : SUPPRIMEZ-LES

Si après tout cela vous ne pouvez toujours pas accéder à l'interface du M/R faites un RESET du M/R (10sec sur le bouton reset derrière le M/R) et essayer simplement a partir d'un autre ordinateur de votre réseau, de préférence connecte au M/R directement par un câble.

Si vous n'arrivez toujours pas a configurer votre M/R vous pouvez nous appeler au numero vert 00800 223 554 60, soyez prêt demarer tous les ordinateur de votre reseau.